# Microsoft 365 を利用した各種認証について

龍谷大学の各種情報サービスを利用する際にMicrosoft 365の認証を利用します。

<「Microsoft 365」の認証を利用するアプリケーション等>

- ・Microsoft Office(Word•Excel•PowerPoint•OneNote•OneDriveなど)
- ・Google Workspace(Gmail•Google Meet•Google ドライブ•Googleフォームなど)
- ・龍谷大学ポータルサイト
- ・全学統合認証パスワード変更
- ・manaba course
- ・貸出予約システム など

Microsoft 365の認証を利用する際には多要素認証のためにセキュリティ情報(連絡先情報)の 登録が必要です。

#### 【多要素認証について】

多要素認証とは、ID/パスワード入力のほかに、セキュリティコードの入力や、ワンタイムパスワ ードなどでログインを行うことで、本人以外の第三者が不正にアクセスすることを防止する仕組 みです。Microsoft 365の多要素認証サービスでは「SMS」でセキュリティコードを受け取ること や「Microsoft Authenticator」というスマートフォン用アプリを利用して承認プロセスを簡易化 することができます。

また、セキュリティ向上に繋がるだけでなく、全学統合認証パスワードを忘れたときに自分でパ スワード再設定(セルフリセット)ができるようにするため、登録を必須としています。

【設定時に準備するもの】

スマートフォン、携帯電話、パソコン等をご準備ください。

・スマートフォン

設定時に、アプリのインストールやSMSの受信などを行います。

アプリを利用するときは、Wi-Fi、またはデータ通信が出来る環境で実行してください。 電話での受信、SMSを利用するときは、別途通話料がかかる可能性があります。

#### ・携帯電話

設定時に、SMSの受信を行います。携帯電話番号の登録を行ってください。

別途通話料がかかる可能性があります。

※認証に使用するスマートフォン・携帯電話には、必ず画面ロック等のセキュリティ対策を行って ください。

・パソコン

認証アプリ「Microsoft Authenticator」を登録する場合に必要です。

※スマートフォン・携帯電話をお持ちでない方で、学外から龍谷大学の各種情報サービスをご利用 される場合は、情報メディアセンター窓口までご相談ください。

【既に携帯電話番号やメールアドレスを登録している場合】

新入生については原則として、入学手続時の本人の携帯電話番号およびメールアドレスを登録済 みです。登録されている内容により、手続きが異なりますので、ご注意ください。 なお、登録情報の確認•更新や認証方法の追加が必要となる場合があります。

- ・電話番号を登録されている方 Microsoft 365にサインインした後、「サインインの状態を維持しますか?」という画面が表示 されます。「はい」を選択し、各種情報サービスがご利用できます。
- ・メールアドレスのみを登録されている方 Microsoft 365にサインインした後、「詳細情報が必要」という画面が表示されます。 3 .セキュリティ情報を登録する(Microsoft Authenticator)または、4.セキュリティ情報を登 録する(SMS)の手順に従って、登録を行ってください。
- ※認証アプリ「Microsoft Authenticator」の登録を推奨しています。 海外からMicrosoft 365の認証を利用する場合は、必ず認証アプリ「Microsoft Authenticator」 の登録が必要です。

(特に留学生や留学予定の学生、海外出張を予定されている方はご注意ください。)

このマニュアルでは、次の事項について説明します。

- ・Microsoft 365やMicrosoft 365の認証を利用したサインイン(ログイン)方法
- ・セキュリティ情報(連絡先情報)の確認•設定方法
- ・スマートフォンの機種変更をした際の設定削除•再設定方法
- ・Microsoft 365を利用した全学統合認証パスワードの再設定(セルフリセット)方法

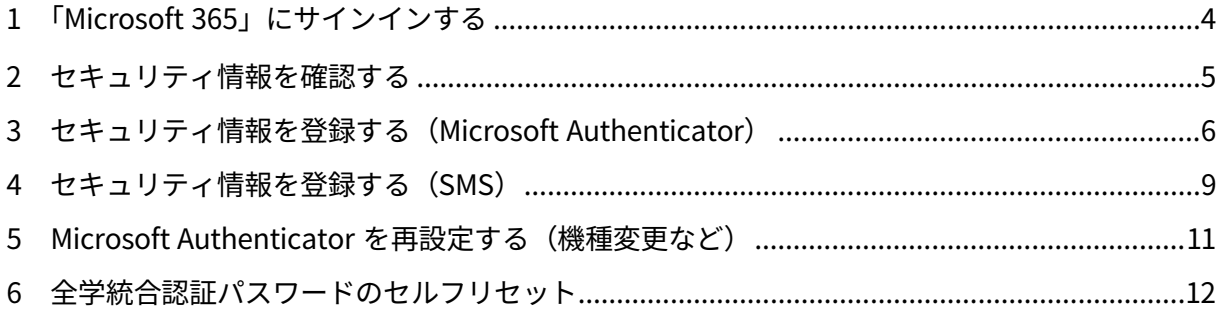

## 1 「Microsoft 365」にサインインする

<span id="page-3-0"></span>ここでは、Microsoft Officeアプリケーションを利用する際のMicrosoft 365へのサインイン方法 について説明します。Google WorkspaceのWebアプリケーションを利用する際、全学統合認証 パスワードを変更する際などにも同様の認証を行います。

① 下記URLにアクセスする

■ Microsoft 365 サインインURL ▷ <https://login.microsoftonline.com/>

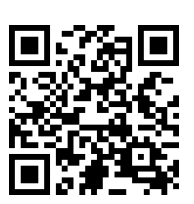

② [全学統合認証ID@mail.ryukoku.ac.jp](mailto:%E5%85%A8%E5%AD%A6%E7%B5%B1%E5%90%88%E8%AA%8D%E8%A8%BCID@mail.ryukoku.ac.jp) を入力して[次へ]をクリックする

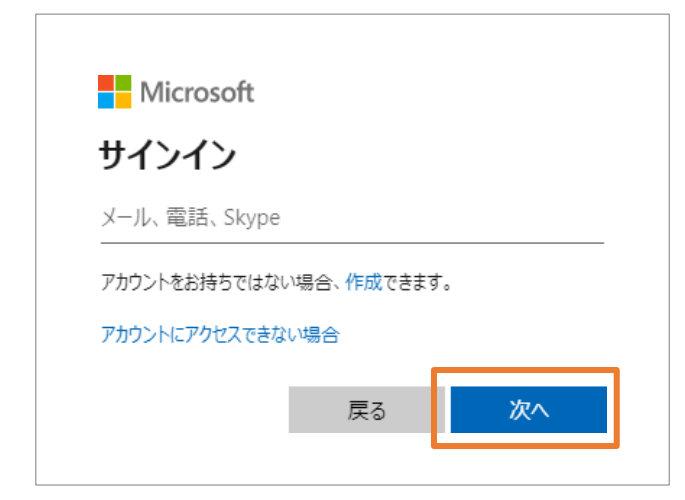

②以降の手順は、Microsoft 365の認証を利 用するその他のサービスでも同様です。

ポータルサイトのメニューからサインインす る際などには②が③と同様に龍谷大学のロゴ マークが表示されたサインイン画面になる場 合があります。

この場合もサインイン方法は同様です。

③ 全学統合認証パスワードを入力して [サインイン]をクリックする

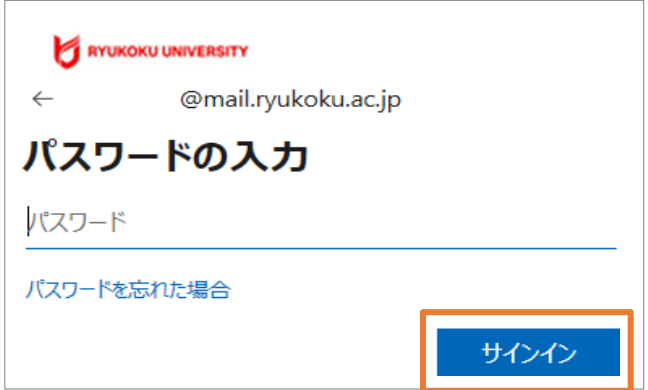

これでMicrosoft 365へのサインインは完了です。

なお、初めてMicrosoft 365にサインインする際(初めてMicrosoft 365の認証を利用するアプリケ ーション等を利用する際)などに「詳細情報が必要」という画面が表示される場合があります。 その場合は「次へ」をクリックし、セキュリティ情報の登録(p.6~)を行ってください。

#### <span id="page-4-0"></span>2 セキュリティ情報を確認する

パスワードセルフリセットや多要素認証のために登録している情報はMicrosoft365のセキュリテ ィ情報ページで確認•変更することができます。

認証アプリ「Microsoft Authenticator」の登録を推奨しています。アプリの初期設定にはパソコ ンとスマートフォンを使用するため、下記の操作はパソコンから行ってください。

① 下記URLにアクセス[し、全学統合認証ID@mail.ryukoku.ac.jpを入力して\[](mailto:%E5%85%A8%E5%AD%A6%E7%B5%B1%E5%90%88%E8%AA%8D%E8%A8%BCID@mail.ryukoku.ac.jp%E3%82%92%E5%85%A5%E5%8A%9B%E3%81%97%E3%81%A6)次へ]進み 全学統合認証IDパスワードを入力してサインインする

▷ <https://mysignins.microsoft.com/security-info/>

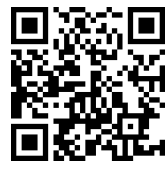

※「詳細情報が必要」という画面が表示される場合は [次へ] をクリックし、セキュリティ情報 の登録(p.6~)を行ってください。

② セキュリティ情報を確認し、必要に応じて変更•追加する

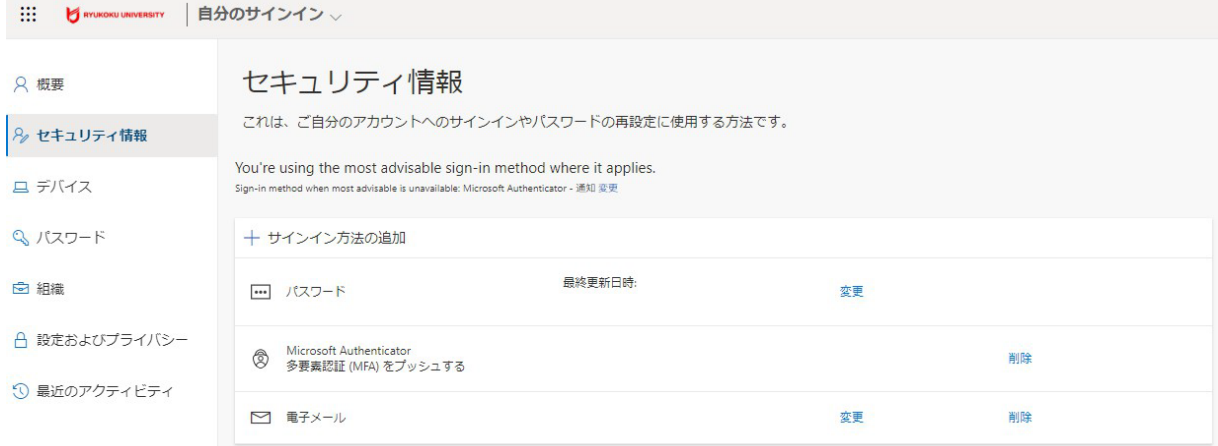

▽認証アプリ「Microsoft Authenticator」を追加する場合

3 [+サインイン方法の追加]をクリックして「認証アプリ」を選択し、 [追加]する ※※登録手順は6ページ [3.セキュリティ情報を登録する\(Microsoft Authenticator\)を](#page-5-0)参照してください。

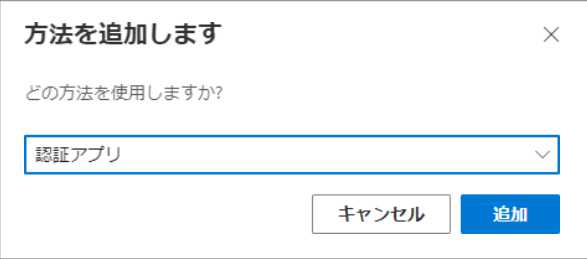

## <span id="page-5-0"></span>3 セキュリティ情報を登録する(Microsoft Authenticator)

Microsoftの認証アプリ「Microsoft Authenticator」の設定を行います。

アプリをインストールできない場合は [4 セキュリティ情報を登録する\(SMS\)を](#page-8-0)確認して携帯 電話番号を登録してください。海外からMicrosoft 365の認証を利用する場合は、必ず認証アプリ 「Microsoft Authenticator」の登録が必要です。

サインイン時に「詳細情報が必要」という画面が表示されます。

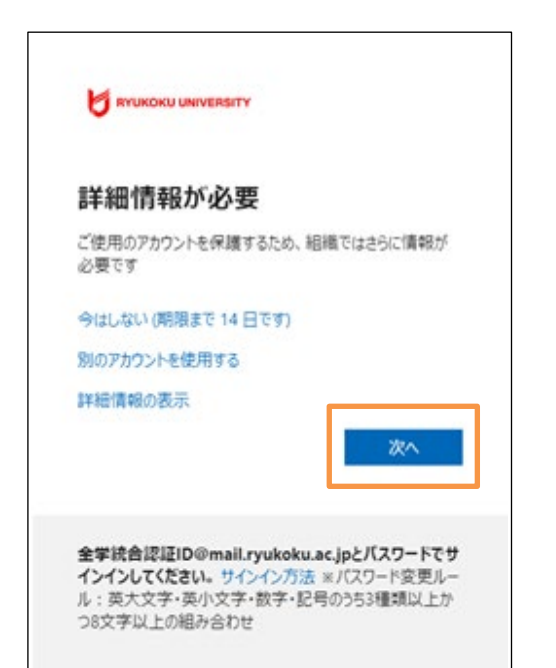

[次へ]をクリックした後、またはセキュリテ ィ情報ページから認証アプリの [追加]をクリ ックした後の手順を紹介します。 登録にはパソコンとスマートフォンを使用しま すので、スマートフォンで開いている場合は閉 じ、パソコンから [<https://mysignins.microsoft.com/security](https://mysignins.microsoft.com/security-info/)[info/>](https://mysignins.microsoft.com/security-info/)にアクセスし直してください。

①「最初にアプリを取得します」の画面が表示されるため[次へ]をクリックする

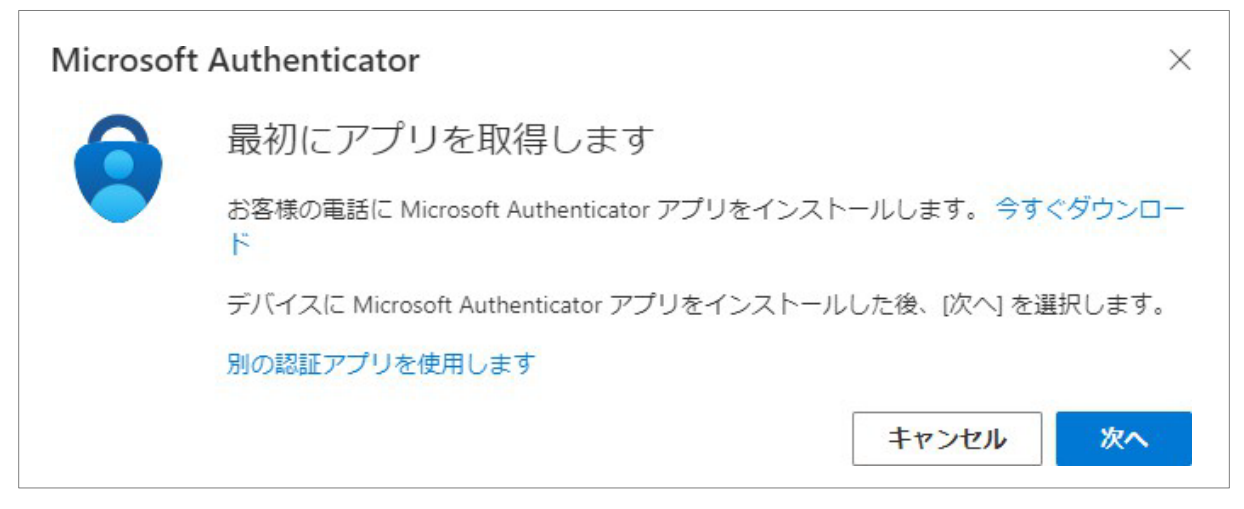

② パソコンの画面はそのままにして、スマートフォンにAuthenticatorをインストールする

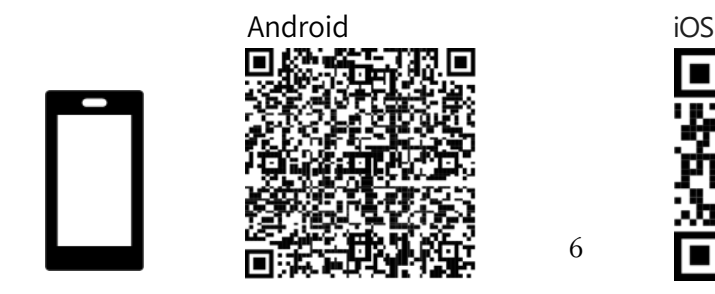

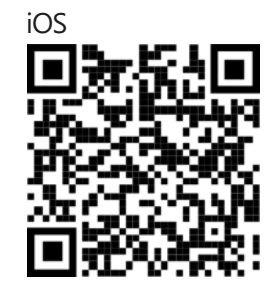

6

## 3 セキュリティ情報を登録する(Microsoft Authenticator)

③ Microsoft Authenticatorを起動して、同意事項を確認して[同意する]をタップする

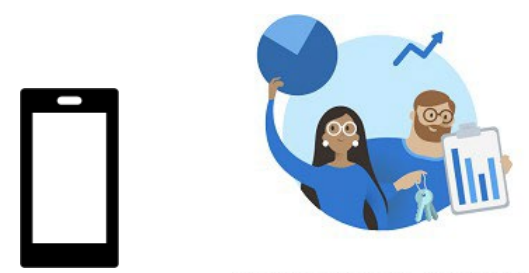

お客様のプライバシーは大切です

④アプリ画面右上の[スキップ]をタップして[アカウントを追加]する

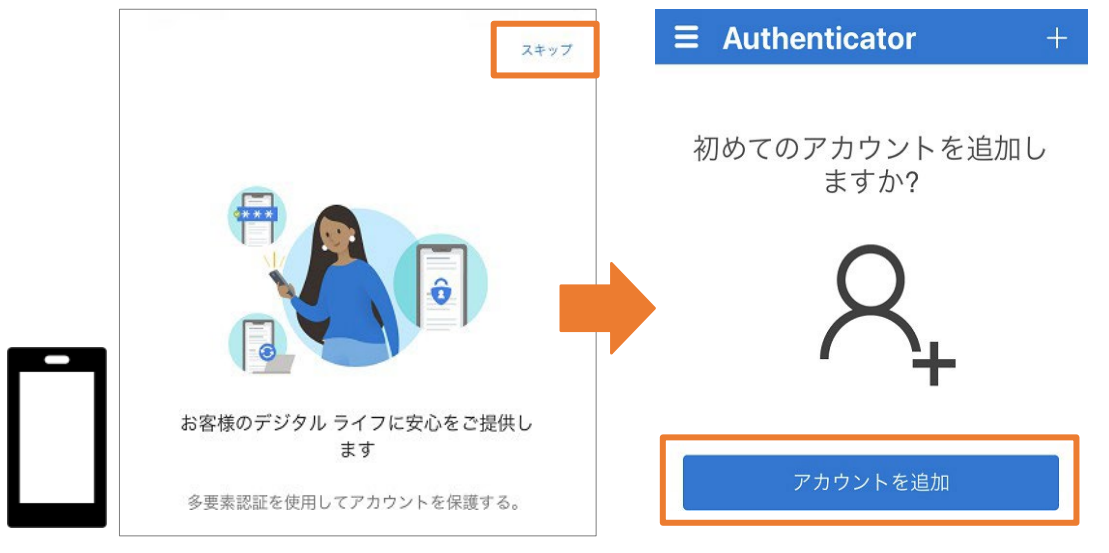

⑤[職場または学校アカウント]を選択して[QRコードをスキャン]をタップする

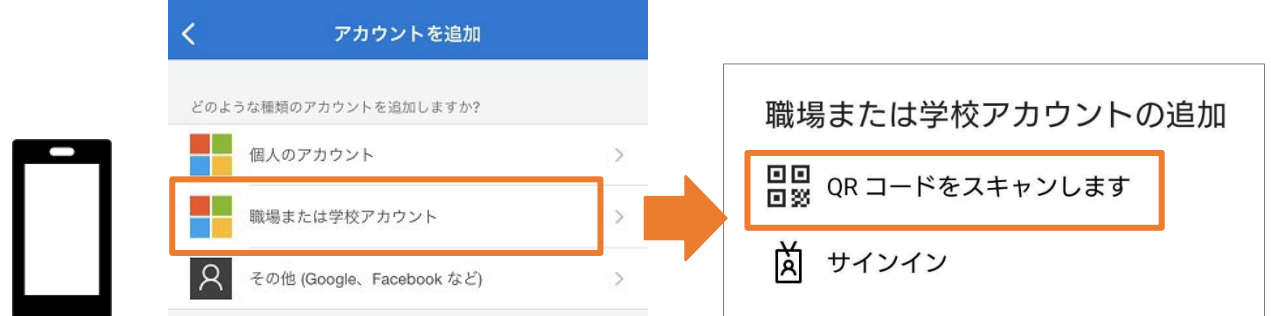

⑥ Authenticator内でカメラが起動したら、パソコンの画面で[次へ]をクリックする

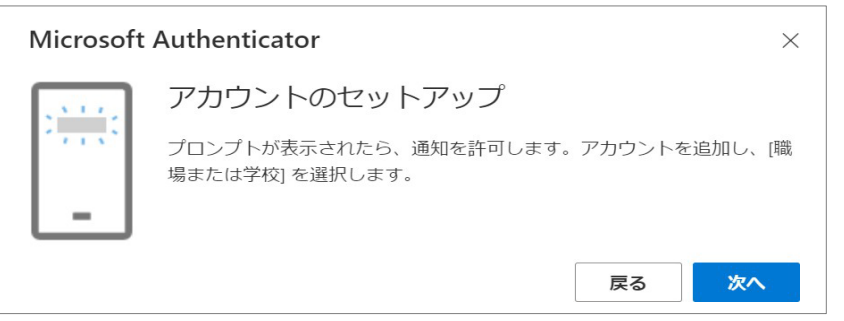

#### 3 セキュリティ情報を登録する(Microsoft Authenticator)

⑦ パソコン画面に表示されたQRコードをスマートフォンでスキャンして[次へ]進む

⑧ アプリの通知を確認し、パソコン画面に表示された数字を入力して[はい]をタップする ※Authenticatorの通知設定画面が表示された場合は通知を許可してください。

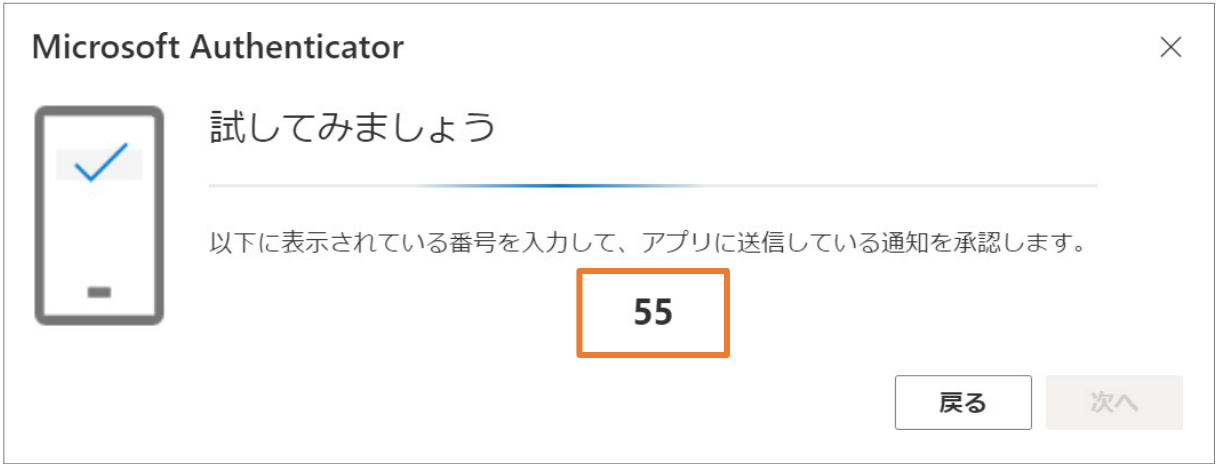

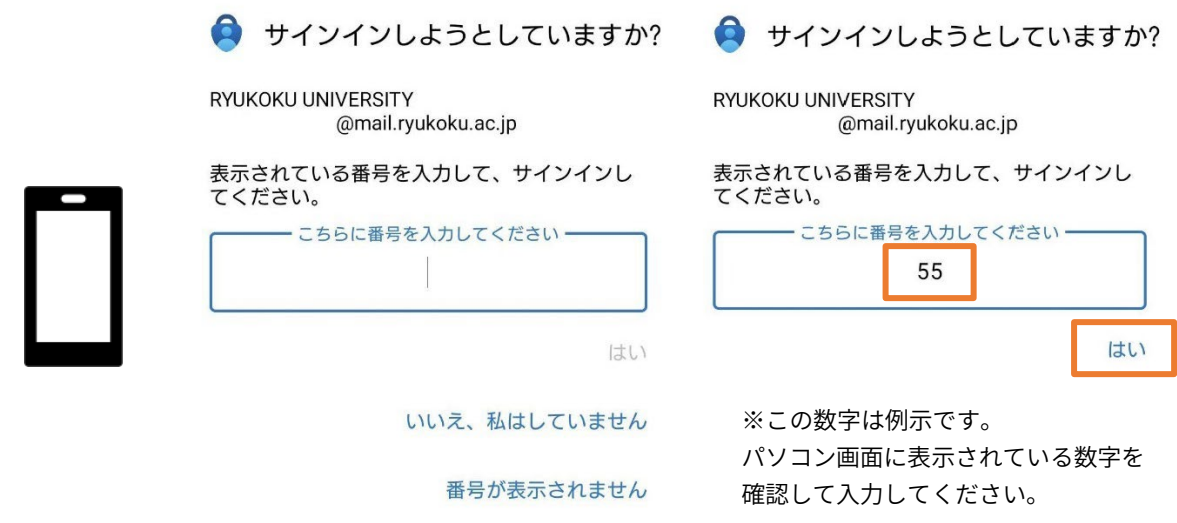

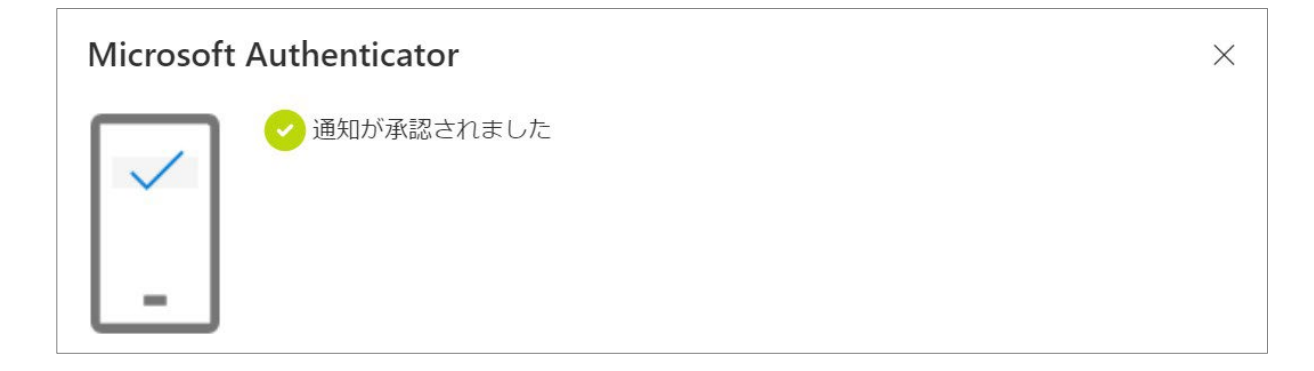

これで設定は完了です。

#### <span id="page-8-0"></span>4 セキュリティ情報を登録する(SMS)

「詳細情報が必要」画面で[次へ]をクリックした後の手順を紹介します。

①「最初にアプリを取得します」の画面左下の[別の方法を設定します]をクリックする

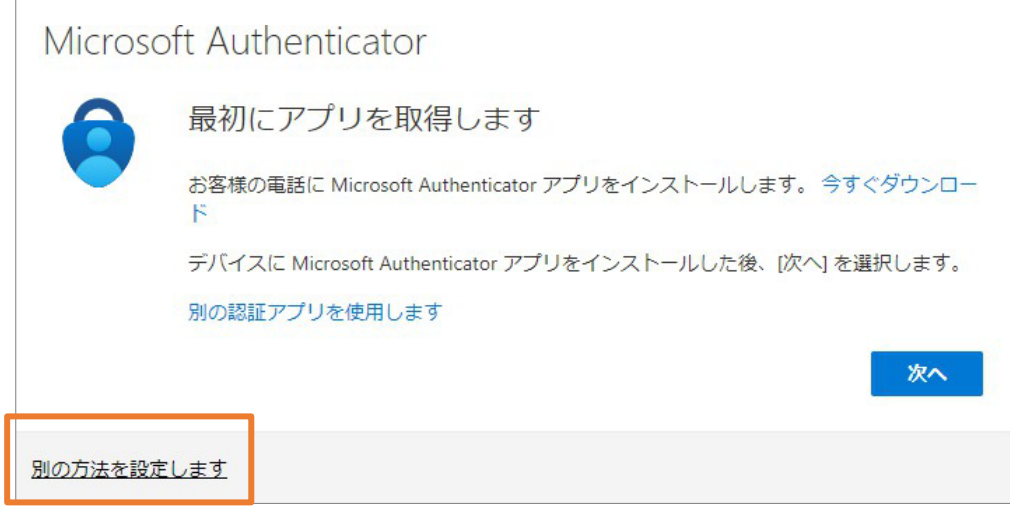

②「別の方法を選択します」のプルダウンから電話を選択し [確認] をクリックする

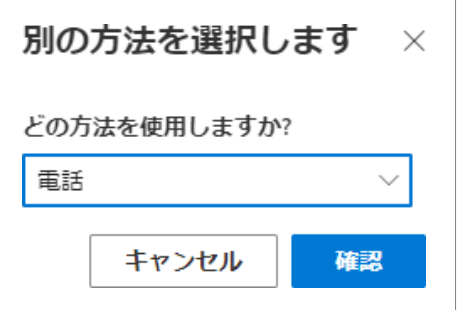

③ 電話番号を入力し「コードを受け取る」にチェックが入っていることを確認してから

[次へ]をクリックする

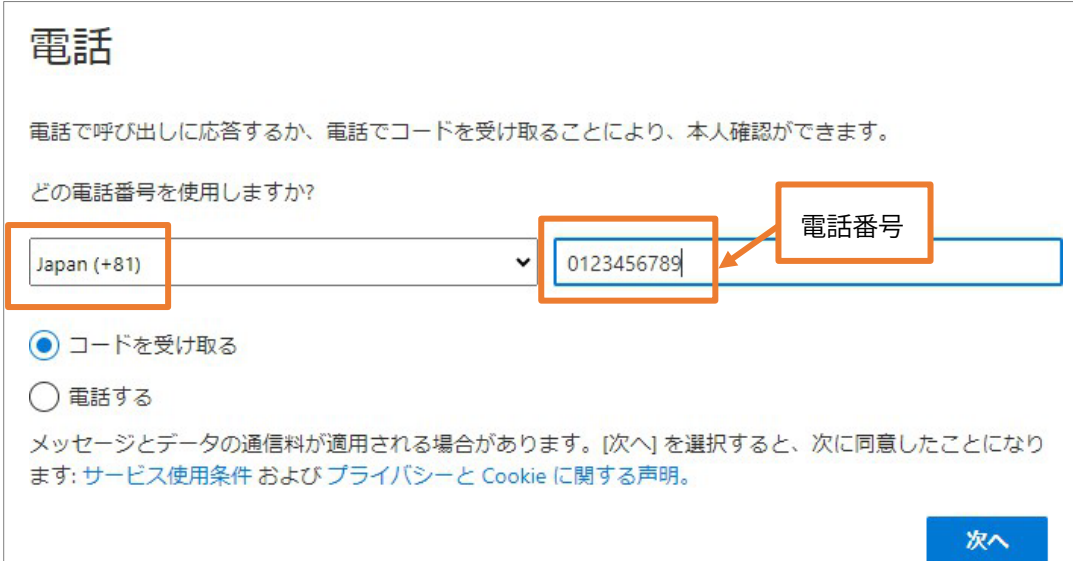

## 4 セキュリティ情報を登録する(SMS)

④ SMS で届く 6 桁の確認コードを入力し「次へ」をクリックする

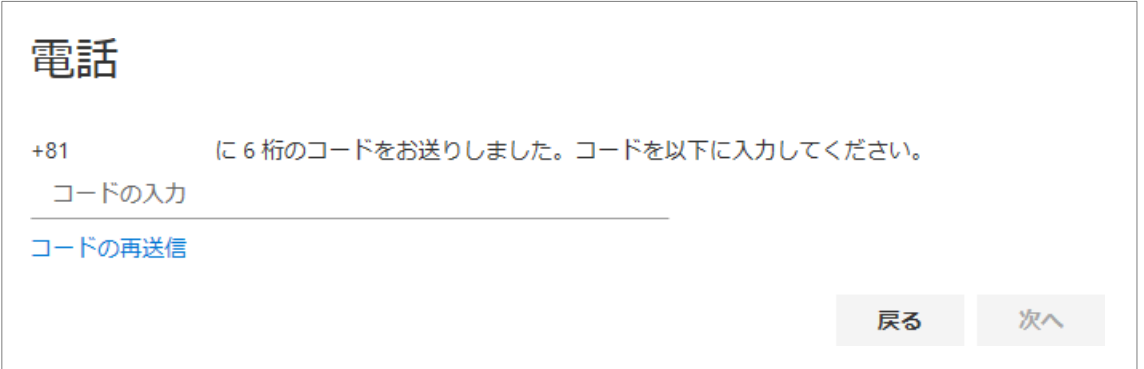

#### ⑤ 次の画面を確認して画面を閉じる

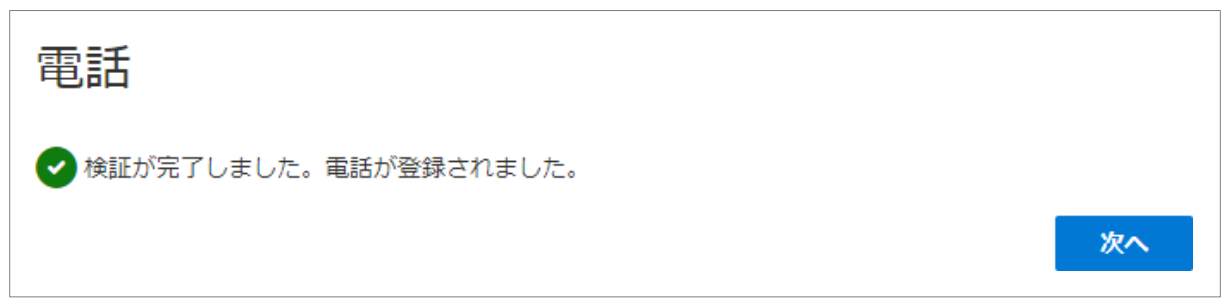

これで設定完了です。

#### <span id="page-10-0"></span>5 Microsoft Authenticator を再設定する(機種変更など)

認証アプリ「Microsoft Authenticator」登録後にスマートフォンの機種変更を行う場合は、変更 前のスマートフォンから設定を削除し、新しいスマートフォンで再設定する必要があります。 ※機種変更前のスマートフォンがお手元にない場合は、管理者(情報メディアセンター)が設定 の削除を行いますので本マニュアル末尾のお問い合わせ窓口へご連絡ください。

- ① 下記URLにアクセス[し、全学統合認証ID@mail.ryukoku.ac.jpを入力して\[](mailto:%E5%85%A8%E5%AD%A6%E7%B5%B1%E5%90%88%E8%AA%8D%E8%A8%BCID@mail.ryukoku.ac.jp%E3%82%92%E5%85%A5%E5%8A%9B%E3%81%97%E3%81%A6)次へ]進み、
	- 全学統合認証IDパスワードを入力してサインインする
	- ▷ <https://mysignins.microsoft.com/security-info/>

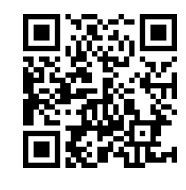

② セキュリティ情報の「Microsoft Authenticator」の[削除]をクリックする

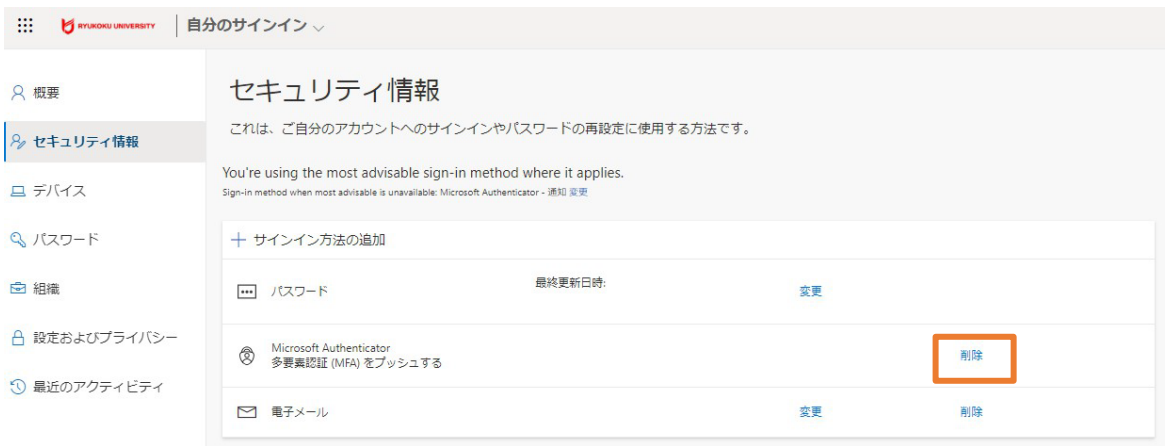

③ 機種変更前のスマートフォンの「Microsoft Authenticator」を起動してアカウントを選択し

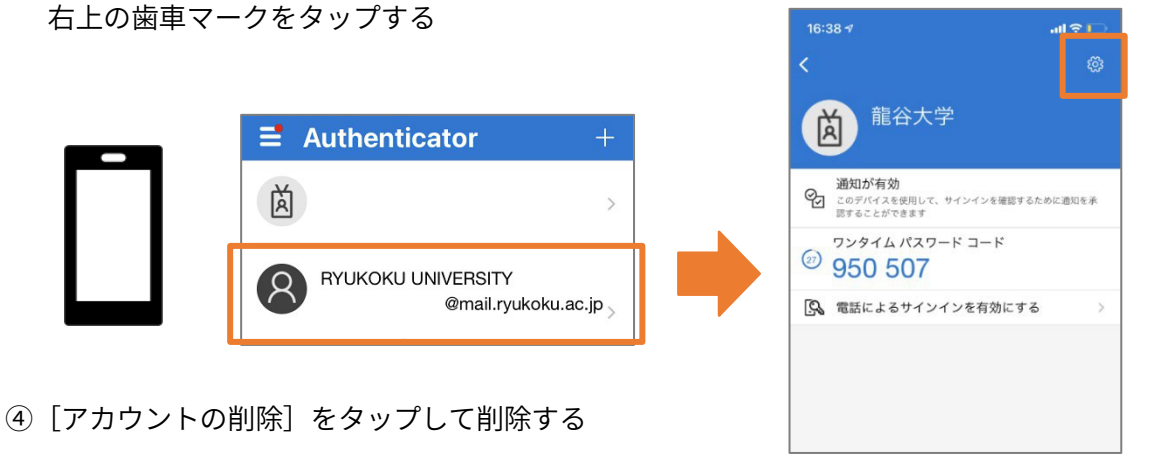

⑤ セキュリティ情報(手順②参照)の[+サインイン方法の追加]をクリックして「認証アプリ」 を選択し、[追加]をクリックして新しいスマートフォンを登録する

※登録手順は6ページ 3.セキュリティ情報を登録する (Microsoft Authenticator) を参照してください。

#### <span id="page-11-0"></span>6 全学統合認証パスワードのセルフリセット

① 下記URLにアクセスする

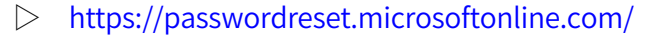

- ② メールまたはユーザー名に学籍番号@mail.ryukoku.ac.jpを入力し、表示に従って次へ進む
- ③ 確認に使用する連絡方法を選択して確認コードを受け取り、入力する

※確認に使用する連絡方法を登録していない場合はセルフリセットすることはできません。

### アカウントを回復する

確認ステップ 1 > 新しいパスワードの選択

確認に使用する連絡方法を選択してください:

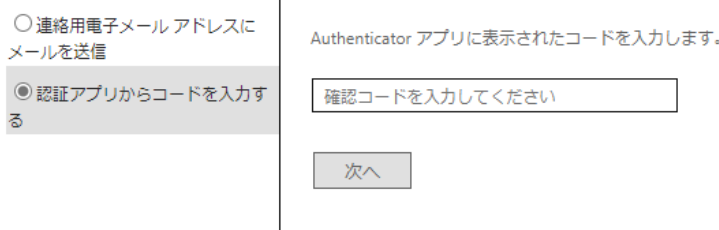

④ 新しいパスワードを入力して「完了」をクリックする

## アカウントを回復する

確認ステップ1v > 新しいパスワードの選択

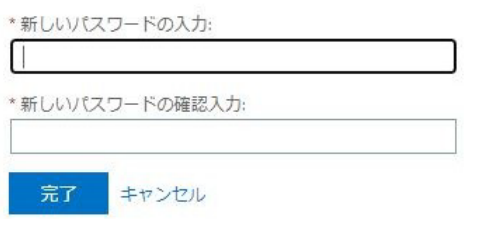

※パスワードは次の条件を全て満たす必要があります。

- ・半角英小文字、半角英大文字、半角数字、半角記号の4種類のうち3種類以上を含む文字列 使用できる記号 !"#\$%&'()=~|-^`¥{}@+\*;:[]<>?\_,./
- ・8文字以上32文字以内
- ・学籍番号に含まれる3文字以上連続する文字列は使用不可

問い合わせ先:龍谷大学情報メディアセンター

深草キャンパス 5号館2階

- Tel 075-645-2222
- mail 学生 [studentsupport@ml.ryukoku.ac.jp](mailto:studentsupport@ml.ryukoku.ac.jp) / 教員 [onlinesupport@ml.ryukoku.ac.jp](mailto:onlinesupport@ml.ryukoku.ac.jp)

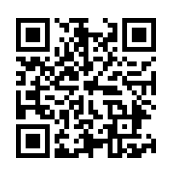